## LP360中的点云分级显示

by Lewis Graham, President and CTO GeoCue Group

LP360 有能力管理非常大的数据集。与其他一些激光雷达处理应用程序不同,LP360 中的 LAS 文件作为LIDAR 内容可见,无论" 缩放" 级别如何。在本文中,我将解释我们如何实现这一点以及它在与 LP360 交互方面的 意义。

当您缩小图像时,您无法看到与一比一查看图像时相同的细节级别。这是因为您正在查看的屏幕不支持图像分辨 率。例如,假设您正在计算机上的一个 100 x 100 像素的窗口中查看数据,但您的图像为 1,000 x 1,000 像素。如 果您将图像与显示窗口完美匹配,则每个屏幕像素将覆盖 10 x 10 图像像素。为了适应这种差异, 显示软件将通 过取平均等过程将每组 10 x 10 组图像像素合并为一个显示像素,以便显示图像。 然而,问题来了;要在 100 x 100 窗口中显示缩小的图像,必须从磁盘获取所有 1,000 x 1,000 图像像素。这意味着(在我们的示例中)必须读 取 100 万像素 (1,000 × 1,000) 才能提供仅 10,000 像素 (100 × 100) 的显示器。这是一个 100 比 1 的比 率,一个非常低效(且缓慢)的过程。

为了解决上述问题,大多数图像显示系统使用预先计算的" 缩放级别" (称为图像金字塔或降低分辨率的数据 集, RRDS)。这种预计算可能会生成一组 500 x 500 (" 第一个" 概览)、250 x 250 (第二个概览)、125 x 125 等的重采样图像。 然后软件的显示逻辑从当前缩放级别和显示窗口大小的概览中选择最佳匹配。在我们上 面的示例中,系统将选择 125 x 125 概览并将其重采样到 100 x 100 屏幕。这将数据读取要求从原来的 100 万 像素减少到 15,625 像素 (125 x 125)。如果读取每个像素需要 1 微秒 (您的系统肯定比这更快!), 那么读取 时间将从 1 秒 (读取 100 万像素的时间) 减少到 16 毫秒! 因此, 您可以看到这种图像金字塔化对于高性能系统 至关重要。

我们对 LP360 进行了类似的处理, 以实现快速显示。这些是您在标准 LAS 文件旁边的数据目录中看到的'bvr" 文件。 但是,生成分辨率降低的 LIDAR 文件比生成图像金字塔要复杂得多。 要生成图像金字塔,只需要某种平 均(对于那些对技术细节感兴趣的人,这通常是拉格朗日或高斯子采样器)。 但是,LAS 文件中的数据实际上是 一系列数据库记录(每个点一个)。每个点都有许多字段,这些记录通常不适合平均过程。以" 分类" 为例。如 何平均一个" 地面" 点和一个" 中等植被" 点? 是一个复杂的考虑,但我们在 LP360 中为您解决了这个问 题。

希望这些背景知识对您有所帮助。现在,您感兴趣的问题是所有这些如何影响您对软件的使用! 在以下示例中, 我将使用 LP360 的 64 位独立版本的屏幕截图。但是,对于 LAS 概览,32 位 ArcGIS® 版本的功能相同。 您可能已经注意到 LP360 工具栏中的 Point Drawn 读数(图 1)。此读数指示当前正在绘制的点数,更重要的 是,如果显示所有适合当前显示和过滤器设置的点,这代表将绘制的所有点的百分比。 在图 1 的示例中,仅显示 了 1.56% 的点。

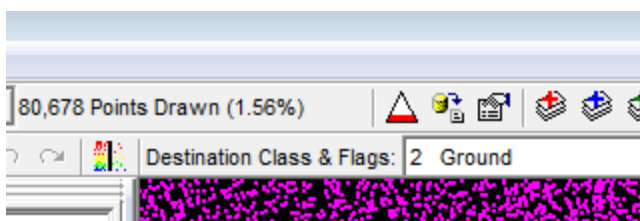

图 1 - 百分比点显示读数

需要注意的是, LP360 中显示的所有方面(双关语)都由点显示密度决定。例如, 如果您渲染等高线, 我们 将(在幕后)将 LIDAR 点的当前分辨率渲染为不规则三角网络 (TIN), 并基于此 TIN 创建等高线。 这就是 为什么您在缩放显示时看到等高线的一般形状发生变化的原因。

您可以使用图 1 的金字塔图标(红色和白色) 强制显示为 100%。如果 100% 的点可以适合您的显示缓冲区 (稍后讨论),这将导致全密度显示,或者您可能会得到一个溢出指示符。溢出由点计数显示中的文本OVF 指示(图 2)。请注意,在此示例中,可在显示中渲染的最大点数为 250 万。

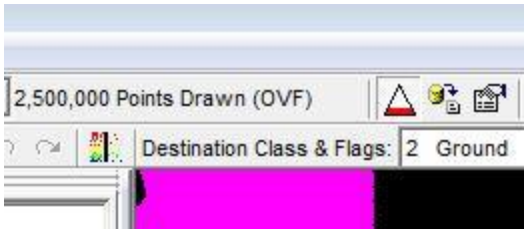

*Figure 2 - Overflow (OVF) Indicator*

您可以在 Performance 选项卡中修改强制 100% 时可以渲染的最大点数(图 3)。性能选项卡可从 LP360 主工具栏上的活动 LAS 图层属性工具访问。更改性能属性时要非常小心!他们为 LP360 中的各种 功能设置可用的虚拟内存量。 内存在 32 位操作系统上是非常有限的资源,因此此很值建议在该平台上更改这 些资源时非常小心。 不幸的是, ArcGIS® Desktop 尚未迁移到 64 位架构, 因此您在内存管理方面受到了相 当大的限制。 LP360 的每个许可证都包含 64 位独立版本,因此,如果您的机器中有大量 RAM 并运行 64 位 Windows 操作系统, 您真的可以获得一些大的显示效率!

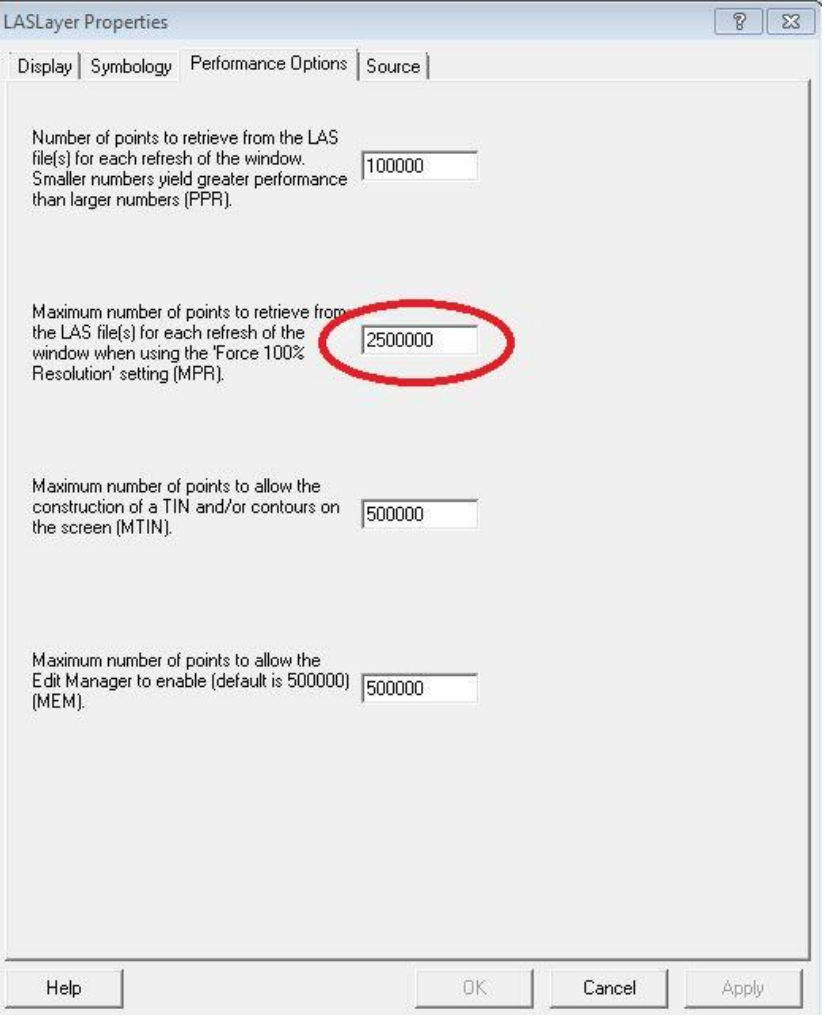

图 3 - 性能设置

请注意, 交互式分类(LP360 标准版)要求点的密度为 100%。如果不这么要求, 您将还需要重新分类显示 中不可见的点!分类工具栏左侧的铅笔工具不仅可以启用交互式分类模式,还可以强制 100% 显示密度 (请 注意,允许交互式分类的最大点数由 MEM 参数控制)。 如果当前数据集被缩小得太多,铅笔工具将保持按 下状态,但编辑工具将不会启用,并且密度将显示为"OVF"。如果发生这种情况,请放大一点。我遇到这个问 题的最常见的地方是当我想将大面积重新分类回"未分类"时。 但是,这种类型的大面积重分类可以通过使用 点云任务功能中的基本过虑器任务轻松完成。

LP360的金字塔策略非常强大。例如,我经常在一个会话中加载一个 800 平方英里的项目,该项目包含 1 米 后间距的 LIDAR 数据,并拥有该项目的完整视图。我还可以在包含该项目的数百条飞行线中绘制一条轮廓 线(当使用 Source ID 着色时,这是飞行线边缘匹配的常见检查)。 希望此功能的讨论有助于您了解使用概 览的细微差别和折衷方案。 请记住,如果您需要处理非常大的数据集,请使用您的 LP360 x64 版本。